# The quickest way to set up your own playlist download URL

Before start, You have to finish the following work:

- (1) Your playlist files (xxx.txt or xxx.m3u) are ready.
- (2) You have a valid email.

Let's go.

## Step 1

Access: https://github.com

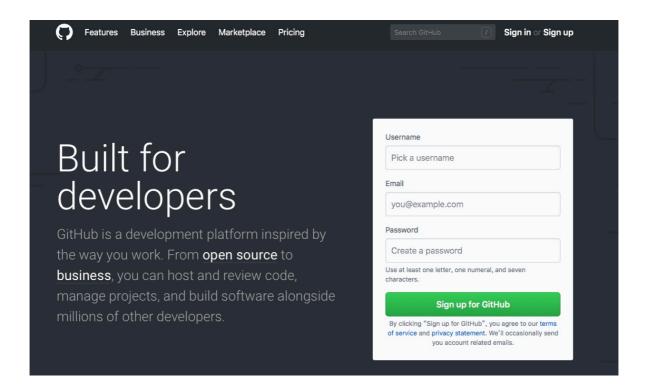

## Step 2

Create an account For example:

Username: AppleTVPlaylistFile (you can use

yourname or any words if you like) (you will use it as

Repository name in Step 6)

Email: you@example.com

Welcome to GitHub

Click Sign up for GitHub

#### You've taken your first step into a larger world, @I Choose your plan Step 3: Completed Set up a personal account Choose your personal plan Both plans include: Unlimited public repositories for free. Collaborative code review Issue tracking Unlimited private repositories for \$7/month. (view in CNY) Open source community Unlimited public repositories Don't worry, you can cancel or upgrade at any time. Join any organization ☐ Help me set up an organization next Organizations are separate from personal accounts and are best suited for businesses who need to manage permissions for many employees. Learn more about organizations Send me updates on GitHub news, offers, and events Unsubscribe anytime in your email preferences. Learn mor Continue

Click Continue

#### Welcome to GitHub

You'll find endless opportunities to learn, code, and create, @I

| ow would you describe your    | level of programming experience?         |                            |  |
|-------------------------------|------------------------------------------|----------------------------|--|
| Very experienced              | <ul> <li>Somewhat experienced</li> </ul> | Totally new to programming |  |
| What do you plan to use GitHu | ub for? (check all that apply)           |                            |  |
| ☐ Design                      | Research                                 | Development                |  |
| ☐ School projects             | ☐ Project Management                     | ☐ Other (please specify)   |  |
| Which is closest to how you w | ould describe yourself?                  |                            |  |
| I'm a professional            | ○ I'm a hobbyist                         | ○ I'm a student            |  |
| Other (please specify)        |                                          |                            |  |
| What are you interested in?   |                                          |                            |  |
|                               |                                          |                            |  |

Step 3

Click Skip this step

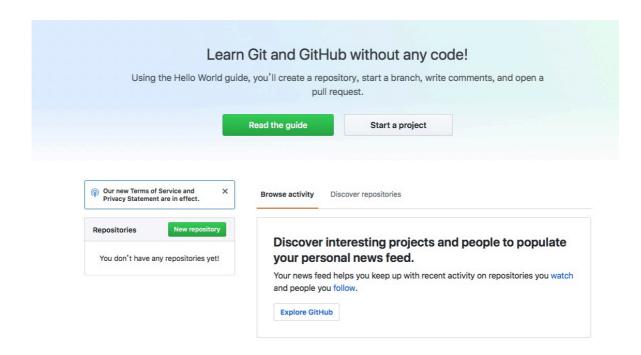

# Step 4

**Click New repository** 

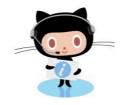

#### Please verify your email address

Before you can contribute on GitHub, we need you to verify your email address. An email containing verification instructions was sent to I om.

Didn't get the email? Resend verification email or change your email settings.

| GitHub | Features           | Platform       | Community    | Company    | Resources       |
|--------|--------------------|----------------|--------------|------------|-----------------|
| © 2018 | Code review        | Atom           | Personal     | About      | Contact GitHub  |
|        | Project management | Electron       | Open source  | Blog       | Community Forum |
|        | Integrations       | GitHub Desktop | Business     | Careers    | Help            |
|        | Team management    | Developer API  | Education    | Press      | Status          |
|        | Social coding      |                | Customers    | Leadership | Terms           |
|        | Documentation      |                | Partners     | Shop       | Privacy         |
|        | Code hosting       |                | Sponsorships |            | Security        |
|        |                    |                |              |            | Training        |

# Step 5

Login in your email to Verify your email address.

You will see an email from GitHub.

| GitHub                                     |
|--------------------------------------------|
| [GitHub] Please verify your email address. |

Open it, Click Verify email address

Help us secure your GitHub account by verifying your email address GitHub's features.

Verify email address

#### Then, GitHub Page will change

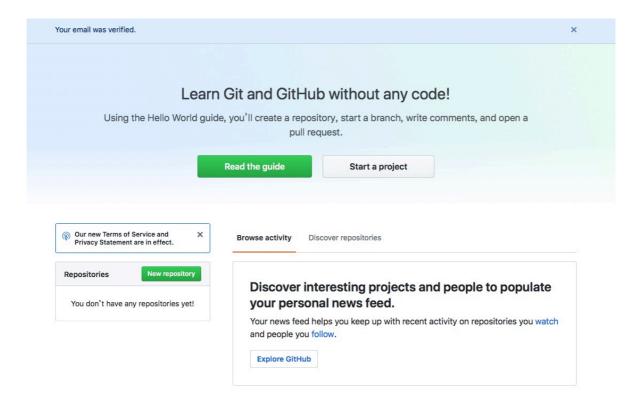

## Step 6

Again, Click New repository

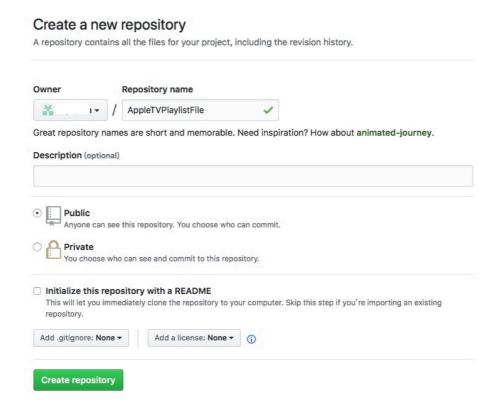

Fill Repository name with AppleTVPlaylistFile, just the SAME AS your GitHub Username. (Yes, you can use other words if you like.)

**Click Create repository** 

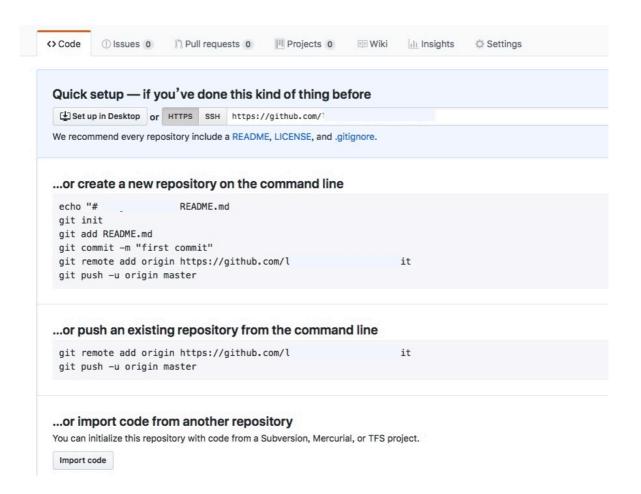

# Step 7

#### **Click Settings**

Find the GitHub Pages

# GitHub Pages is designed to host your personal, organization, or project pages from a GitHub repository. Source GitHub Pages is currently disabled. You must first add content to your repository before you can publish a GitHub Pages site. Learn more. None Save Theme Chooser Select a theme to publish your site with a Jekyll theme using the master branch. Learn more. Choose a theme

#### Click Choose a theme

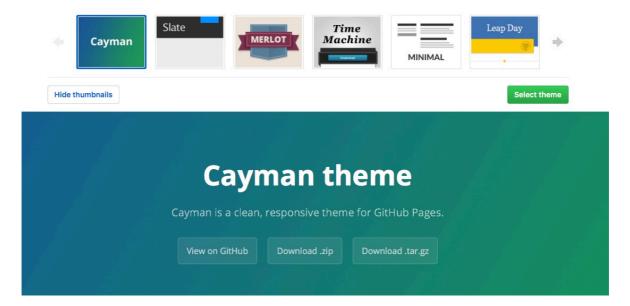

Select the default theme (Cayman), Click Select theme You will see the following pages that you can edit.

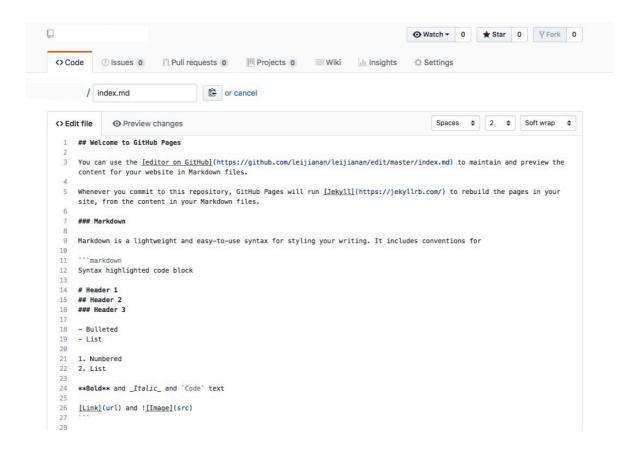

You can delete all these lines, then enter some words as below.

You have your own webpage! Just one line.

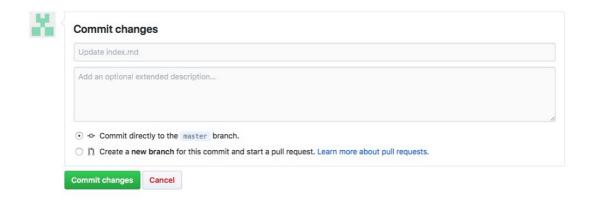

Click Commit changes, you will see the following page.

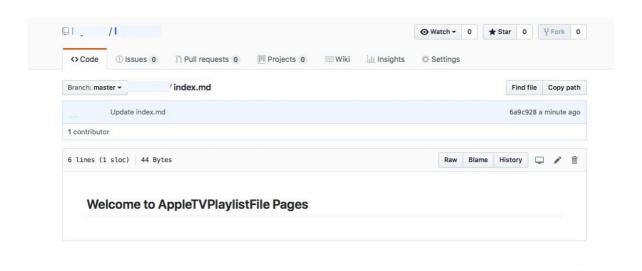

# Step 8

Click your Username on the top left corner, back to the home page.

In Popular repositories, you will see AppleTVPlaylistFile, Click it, you will go to the last Step.

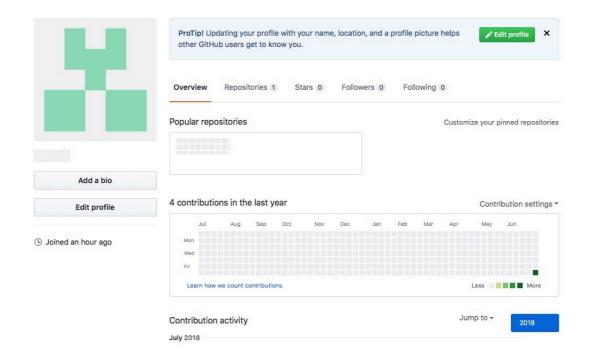

# Step 9 - Upload playlists to your website.

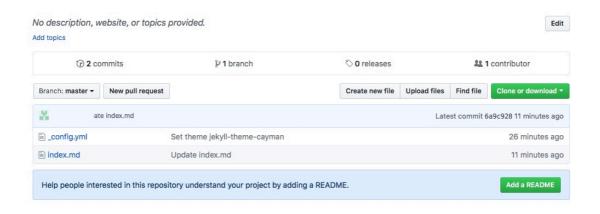

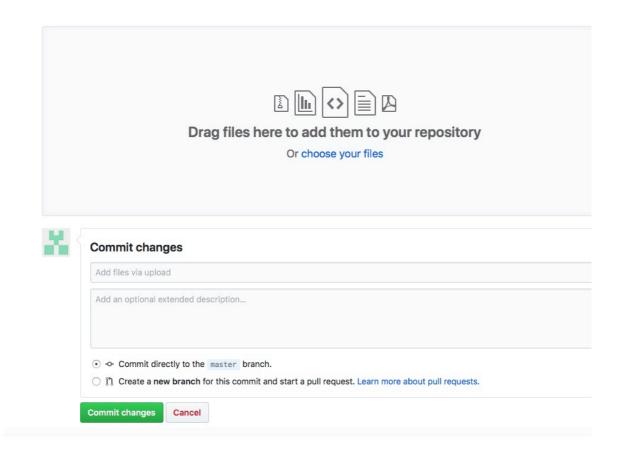

Click choose your files

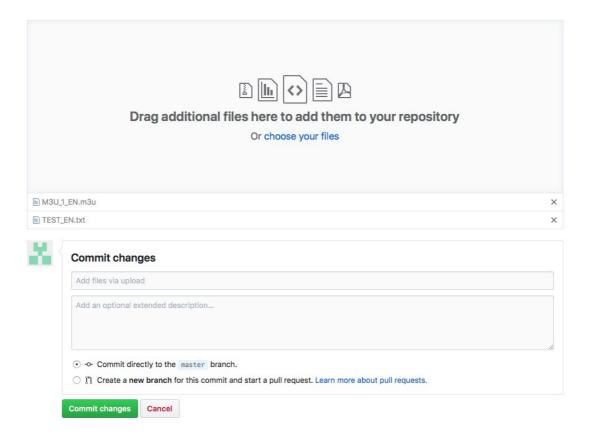

Choose your xxx.txt and xxx.m3u playlists to upload, after upload finished, Click Commit changes.

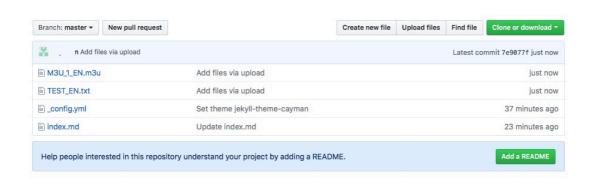

The files xxx.txt and xxx.m3u will show in the page.

oh, Yes, your playlists download URLs are:

https://AppleTVPlaylistFile.github.io/AppleTVPlaylistFile/TEST\_EN.txt https://AppleTVPlaylistFile.github.io/AppleTVPlaylistFile/M3U\_1\_EN.m3u

Your WebPage URL is https://AppleTVPlaylistFile.github.io/AppleTVPlaylistFile/

Check URLs with Safari, if it's all right, ⊜, if not, ☺.

All Done.